## **Google Map**

## Google Map Tutorial

top

**1.** Click on the **Create** link and select **Report** to begin building your report.

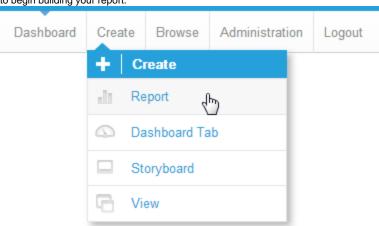

2. You should now be on the Initialise Report page. Select the **Drag and Drop Builder** as the build tool.

## Create report using:

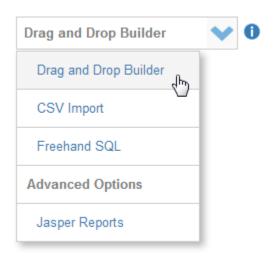

3. Select Ski Team as the View.

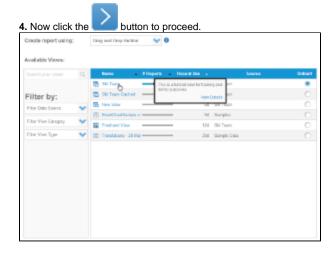

- 5. Add the Athlete ID, Athlete Longitude, Athlete Latitude, Invoiced (Pref Currency), and Athlete Country fields to your report.
- 6. Set the report to display as a Chart Only.

7. Click the Next image to continue.

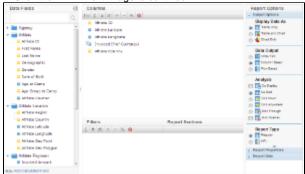

8. On the output page click on the Chart Icon to edit the chart and set up your Google Map.

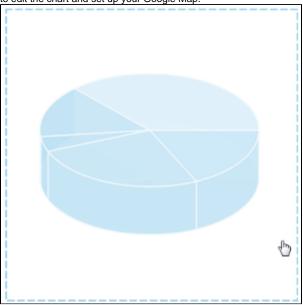

- 9. From the Chart Menu select Map.
- **10.** Next select the **Google Map** type. Click **S ave** to save your selection.

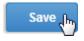

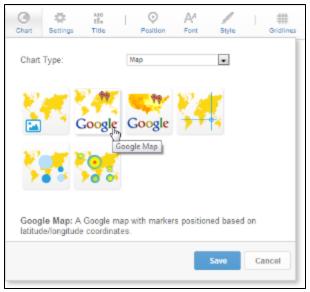

**11.** You will now see the Chart Data section updated with fields relevant to Google Maps.

## 12. Select the following:

Label: Athlete ID

Description: Sum Invoiced (Pref) Latitude: Athlete Latitude Longitude: Athlete Longitude

**13.** Click **Refresh** to display your chart.

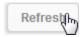

**Note:** The Link can be used to insert a Hyperlink field into the map rollover.

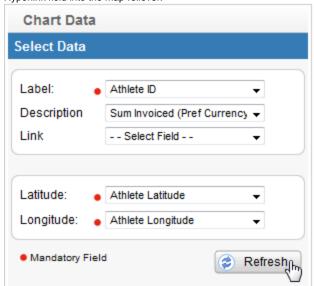

The data will be displayed as:

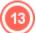

Clusters (Grouped Points); and

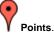

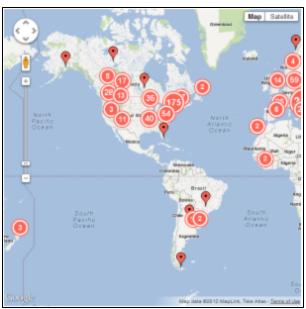

14. The cluster behaves differently from a point. In the number in the middle of the cluster indicates the number of points. If you click on a cluster it will display the values within it.

As you zoom in the clusters will open up to show the individual points.

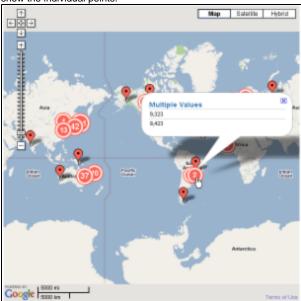

**15.** The single data point will show the Label, Description and if selected, the Linked field on the roll over.

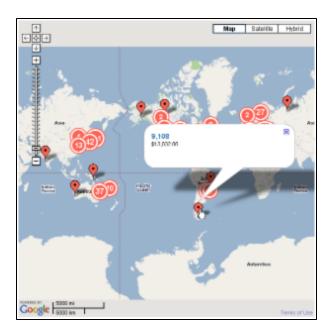